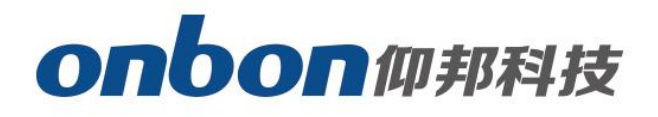

# **LEDSHOWYQ Add Database**<br>User Manual<br>
A Before you use the brightness sensor,

# User Manual

Before you use the brightness sensor, please read this file first and save it for

We will struggle and serve for the booming development of LED industry

## Statement

Any companies or privates cannot copy, transcribe or translate part or whole content of this file without our written permission. And cannot use it on any business or benefit filed with any forms.

The specifications and information which are mentioned on the file is for reference only, if there's update, we will not inform you. This file is only for guidance, and all information will not be for any promises.

# LedshowYQ 2018 Add database

# **Brief Introduction**

Thanks for purchasing LED control card. The design of the control card is according to the international and industrial standard, but if the operations are incorrect, it will probably bring you personal injury and financial harm. As to avoid these and win more from your equipment, please obey the specifications of this file.

# **About Software**

Cannot do any modification, decompilation, disassembling, decoding or reverse engineering on our software, it's illegal.

# **User Manual**

### **Add Screen**

Click "set screen parameters", enter passwords "888", as below:

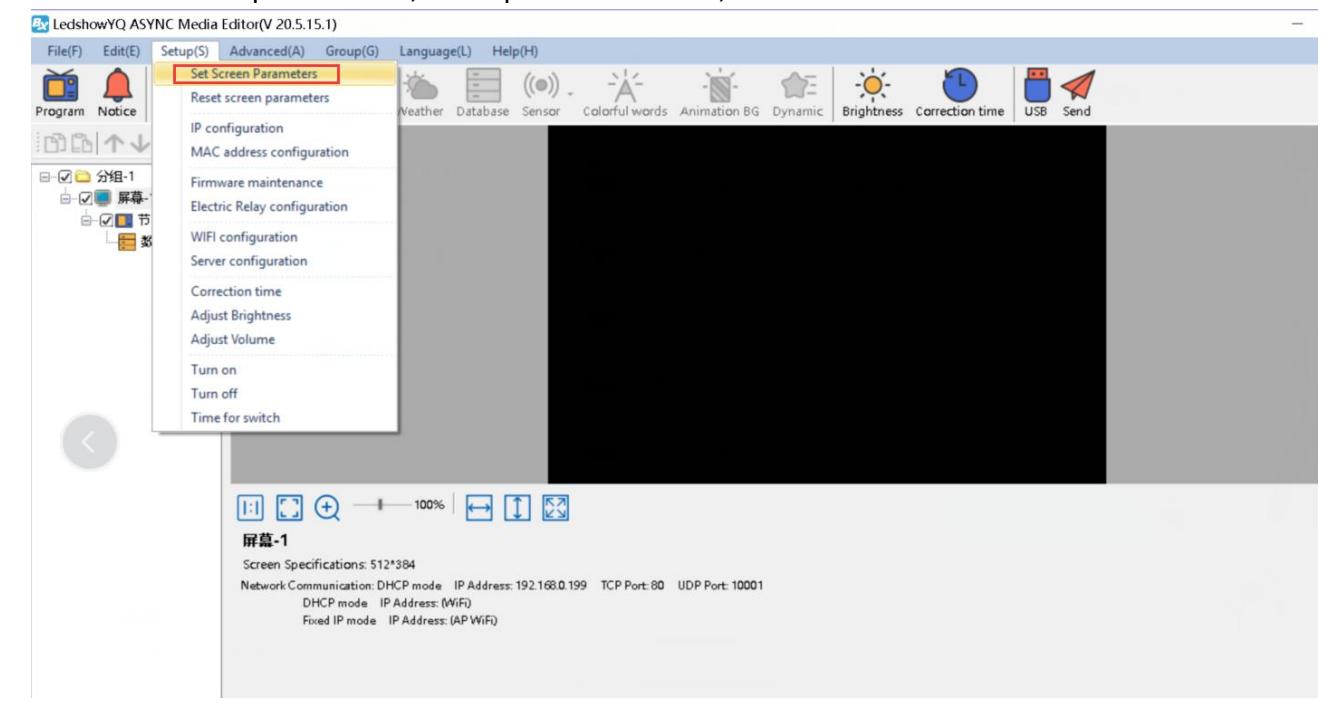

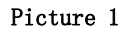

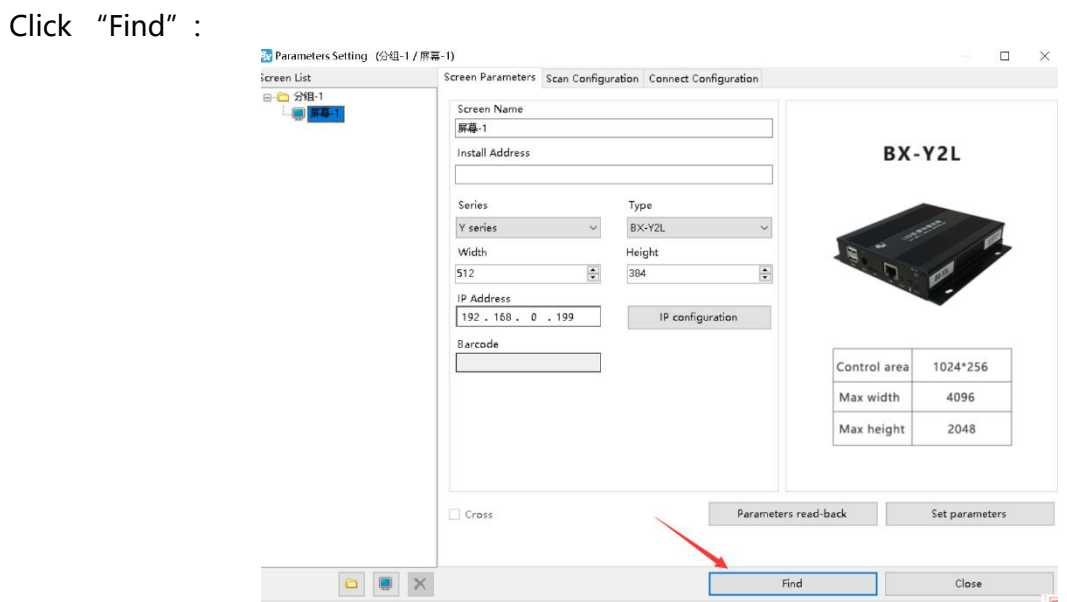

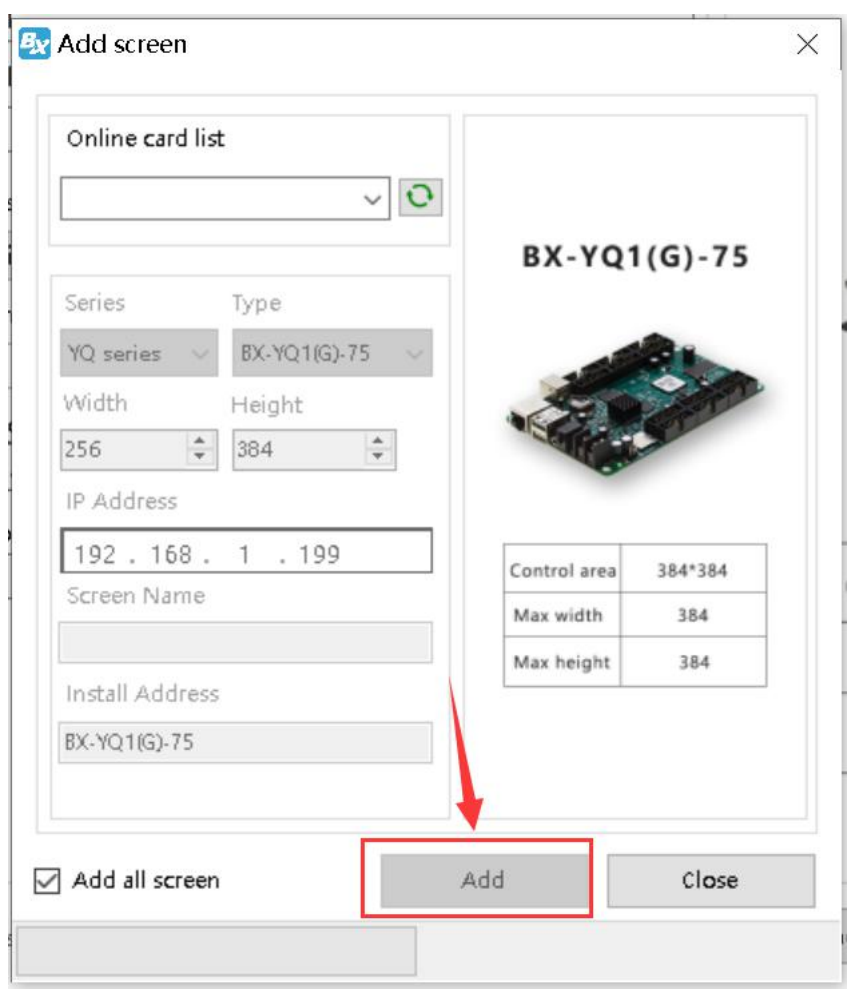

Click "add" , and then back to the page of "screen parameters", as to modify width, height, IP address according to your requirments.

### **Add Database**

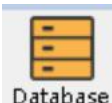

Click Database as to add database area or click "add database zone" of "edit":

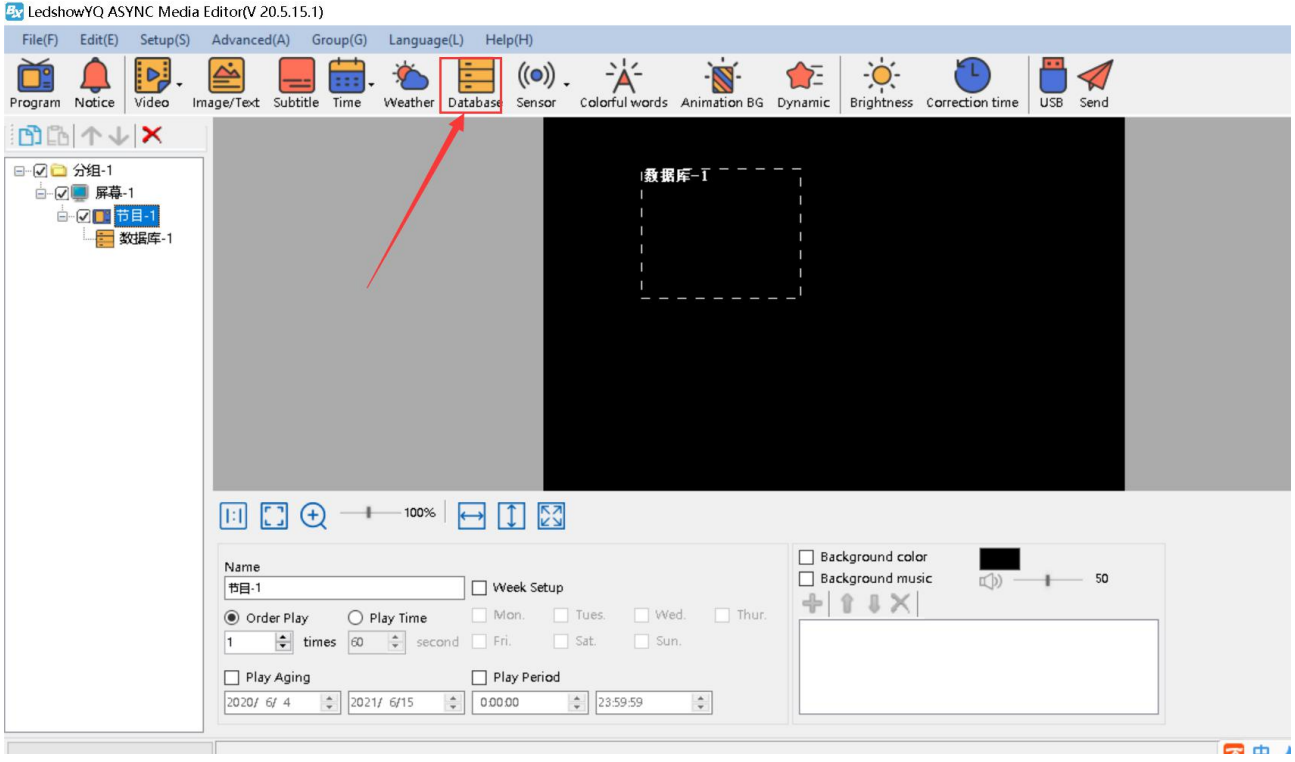

### **Database property**

Click icon -- select DB type, DB address, DB user name & passwords, DB port, Update intervals(s), etc. Then, click "Save" and "Connect".

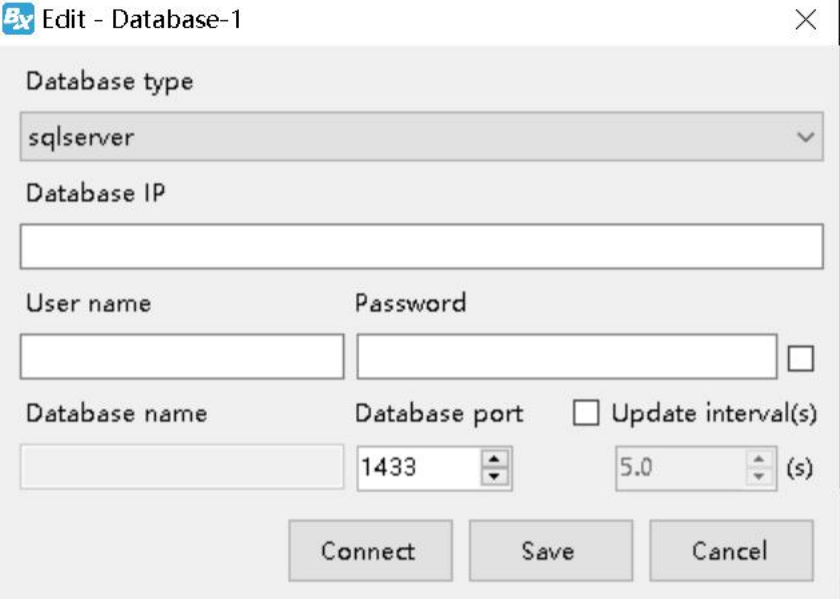

And users can input "database type", database address, database user name, passwords, database name, database port, update interval(s) on database property directly. For example: connect with sqlserver dataset, firstly select "sqlserver" on "Database type", and then input database address, user name, passwords, etc. After

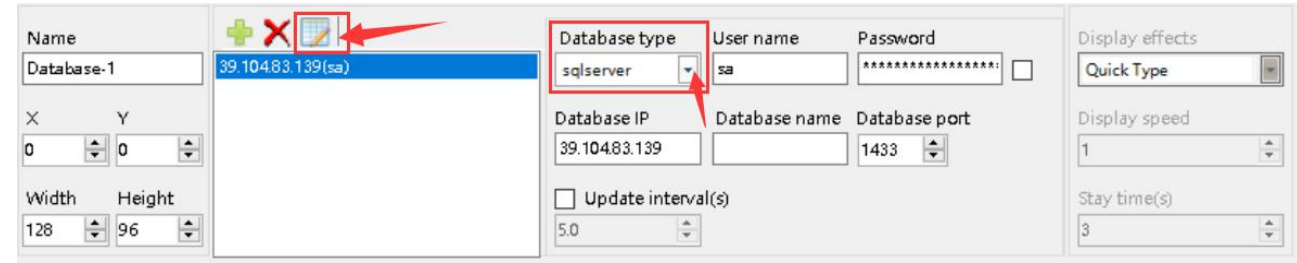

finish these settings, click , will connect with database.

### **Setup Database property**

When connect with database successfully, you can edit the parameters of database. Here, we connect one named which CUSTOMER (ledshow portal), as below:

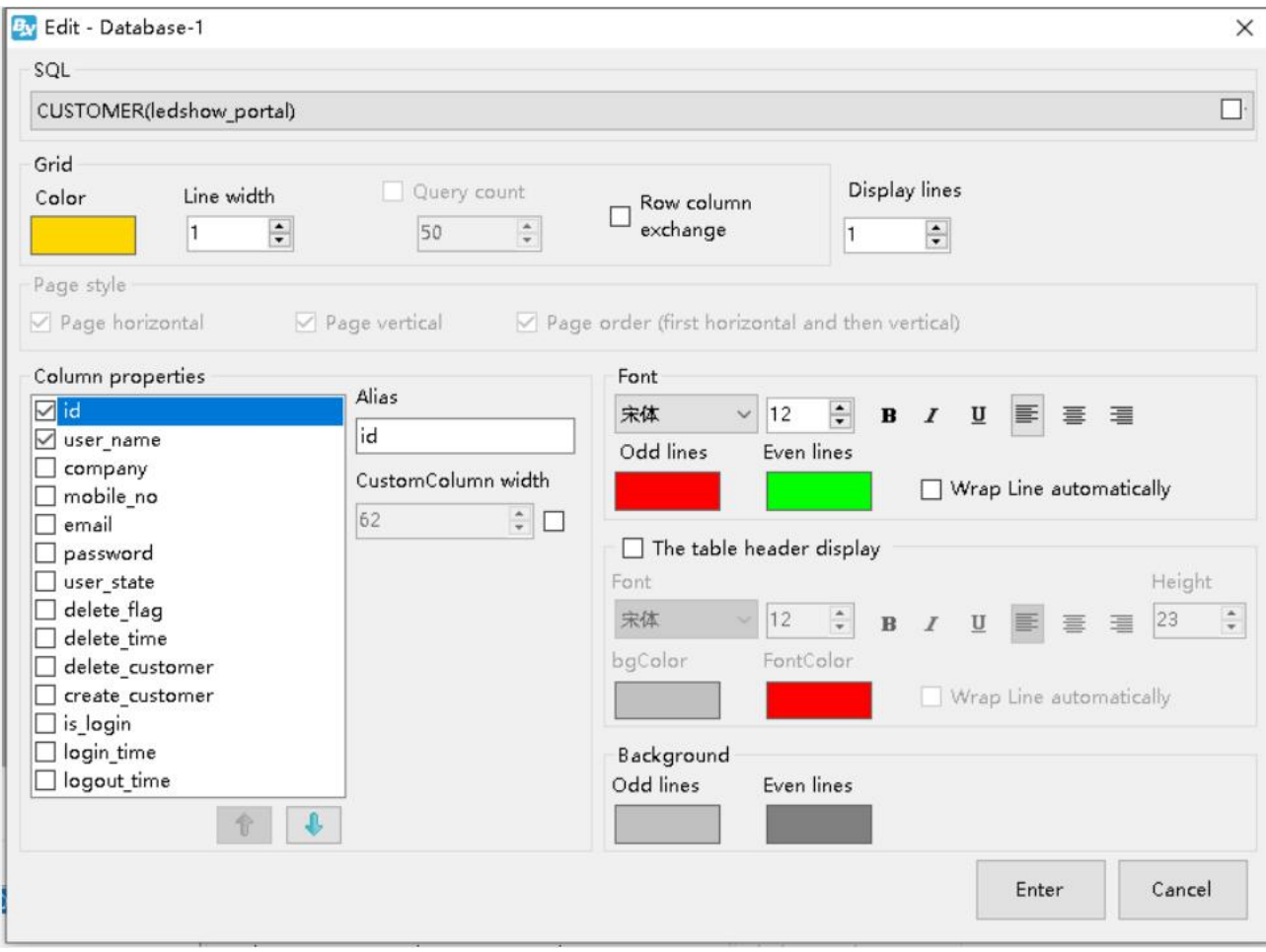

- SQL: Select ledshow portal in the list of SQL.
- Grid color: set frame color of database table.
- Line width of grid: set line width value.
- Row column exchange: if you check, the content of line and column will be exchanged.
- Display lines: set display lines of database table on screen.
- Column Property: Users can check "column property", here we select the first two column name.
- Font: set font for column words.
- Font size: set font size for column words.
- Bold: set bold for column words.
- **Italic:** set italic for column words
- Underline: set underline for column words.
- Left alignment/aign center/Right alignment: Here is default.
- Column words color: set color for Odd lines and Even lines.
- Wrap line automatically: if you check "wrap line automatically", the database table will wrap line automatically according to the table size and content.
- The table header display: if you check, the header will display too, and you can adjust the header font, font size, etc.
- Background color: users can set background color according to the odd lines and even lines of table.

You can adjust display orders which you checked, by up or down arrow.

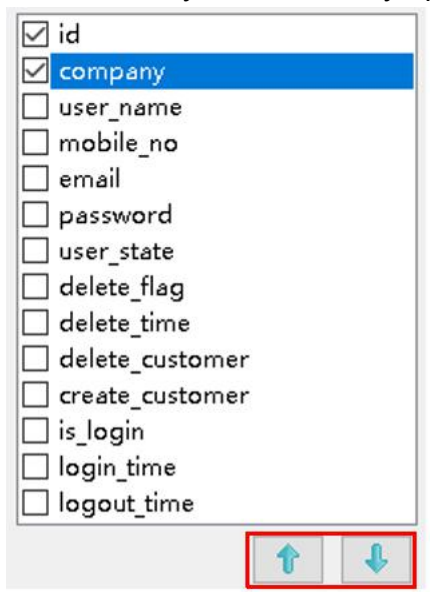

### You can modify Alias' name too:

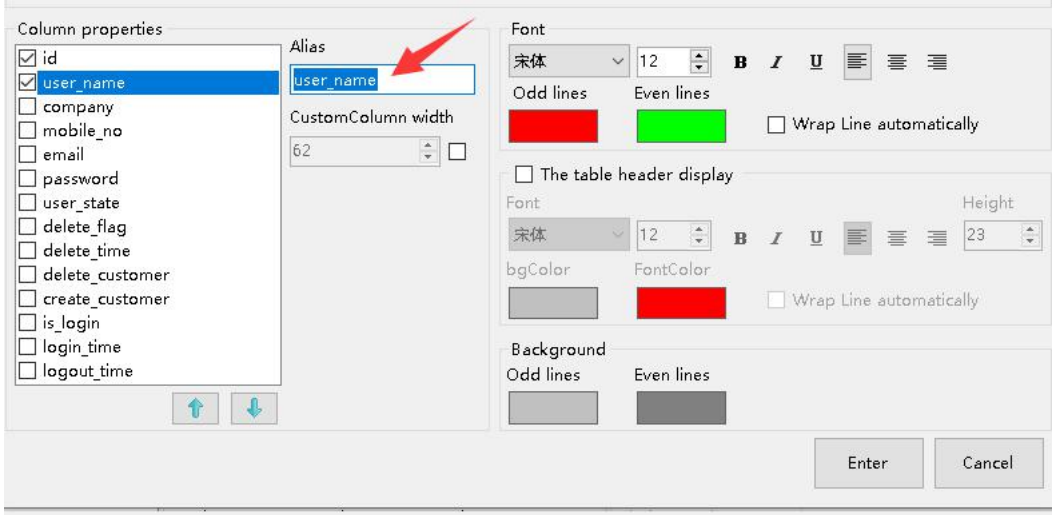

After finish the setting, back to main page of software, click "screen monitor" under

"Advanced", then, you can preview from software. Click "send", it will be displayed on screen at the real time. As below:

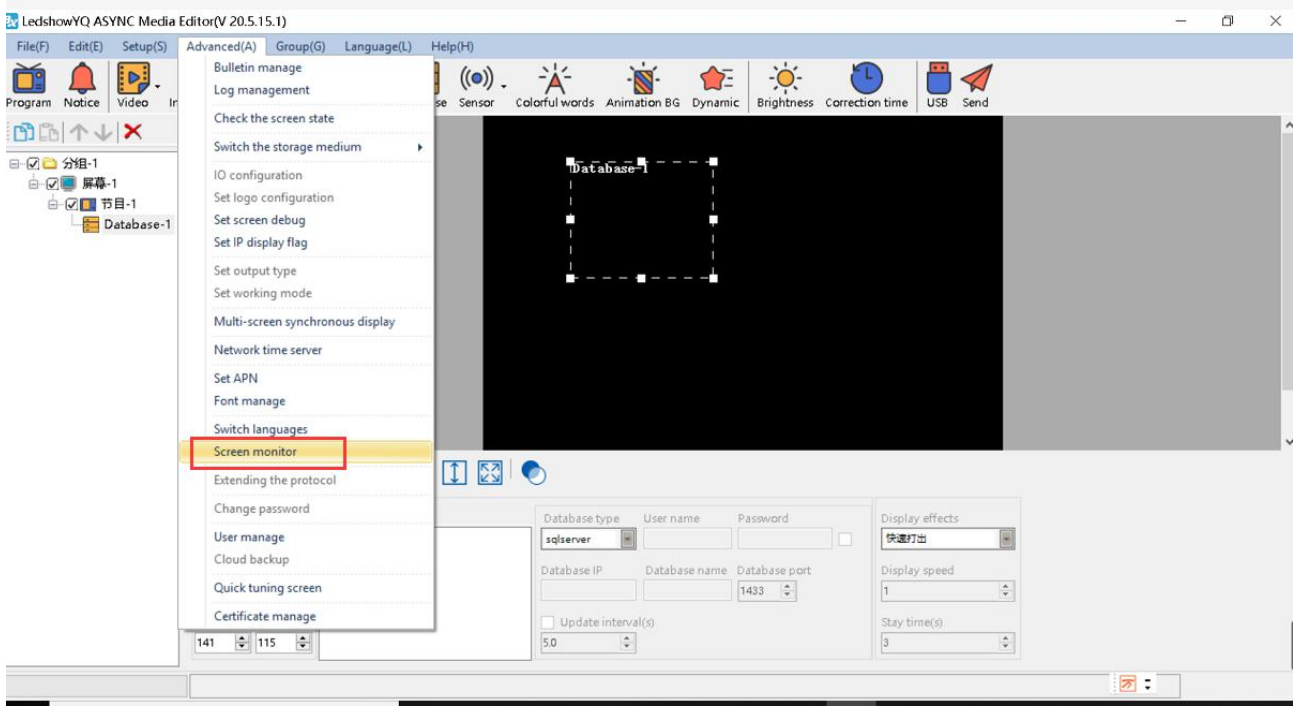

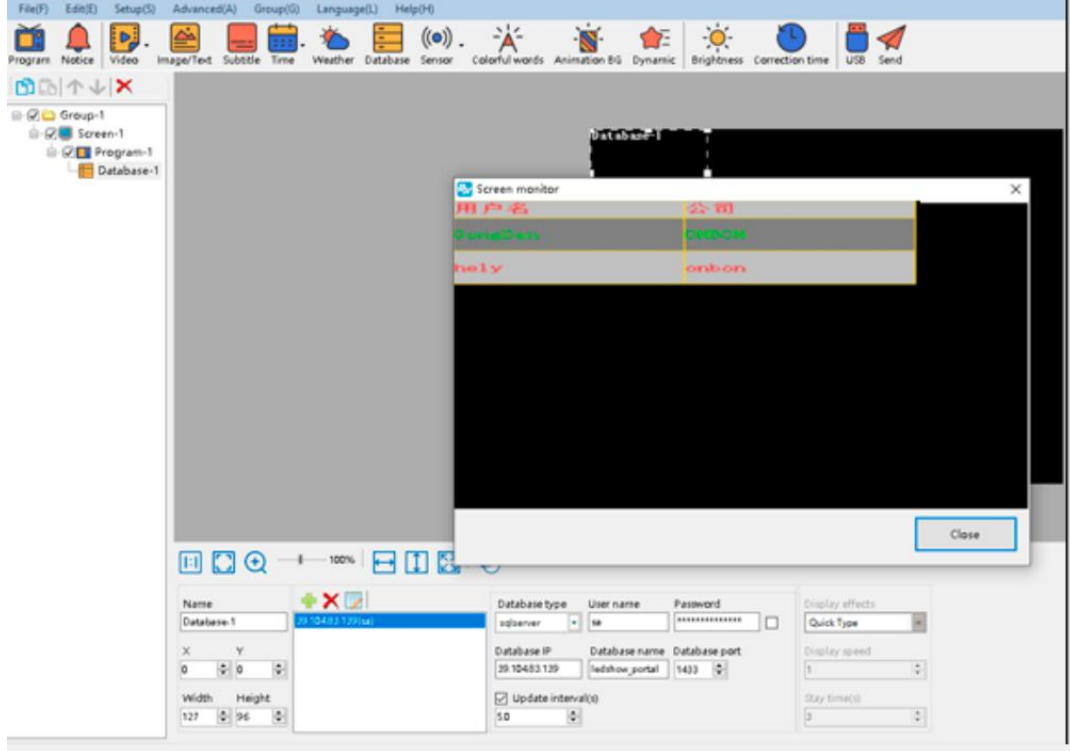

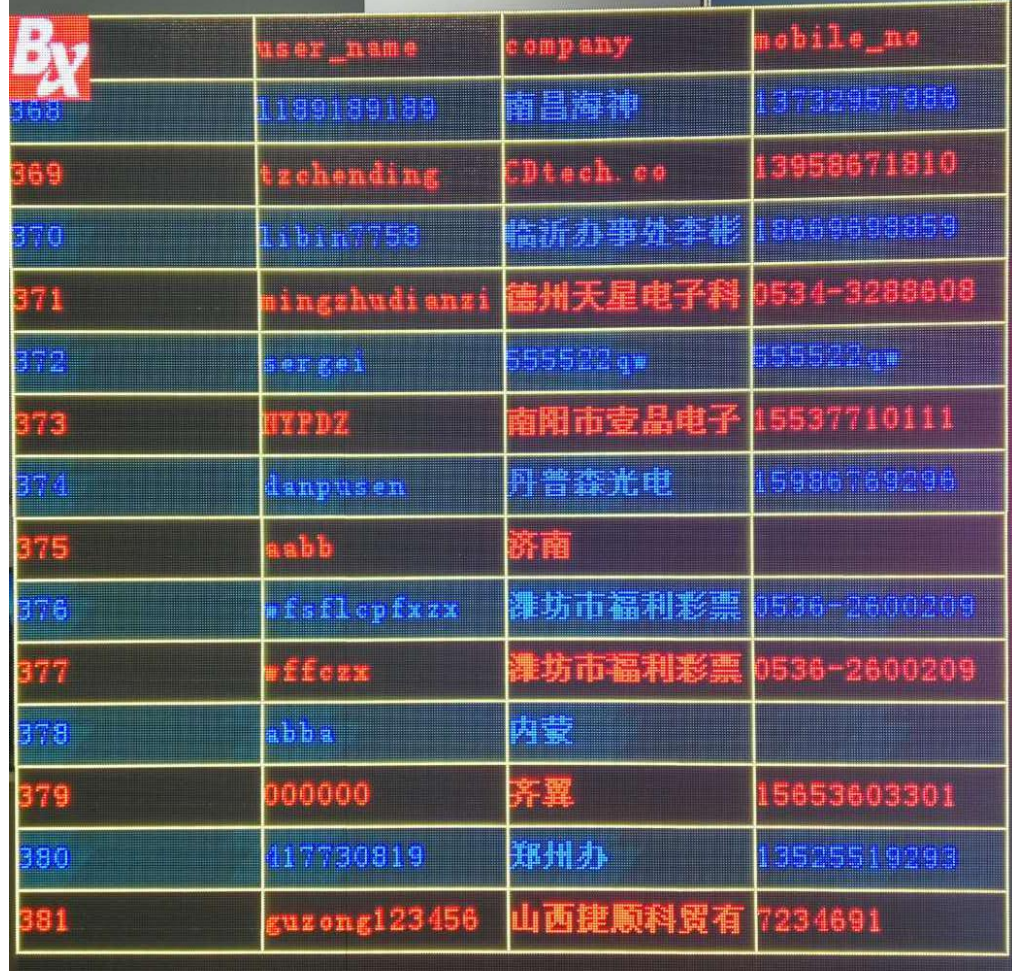

### **Shanghai ONBON Technology Inc.**

Address: 7 Floor, Tower 88, 1199#, North Qinzhou Road, Xuhui District, Shanghai City, China Website: www.onbonbx.com

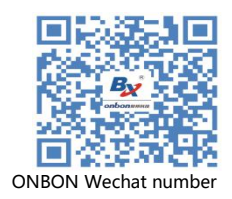

### **ONBON (Jiangsu) Optoelectronic Industrial Co.,LTD**

Address: 1299#, Fuchun Jiang Road, Kunshan City, Jiangsu Province, China